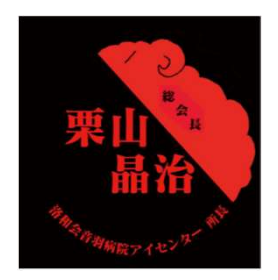

第肆拾漆回

The 47<sup>th</sup> Annual Meeting of the Japanese Society of Ophthalmic Surgery

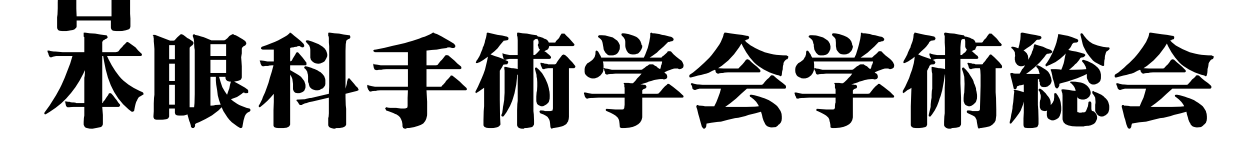

# オンデマンド配信視聴アプリ インストール手順書

オンデマンド視聴期間 2024年2月26日(月)~3月31日(日)

#### **Contents**

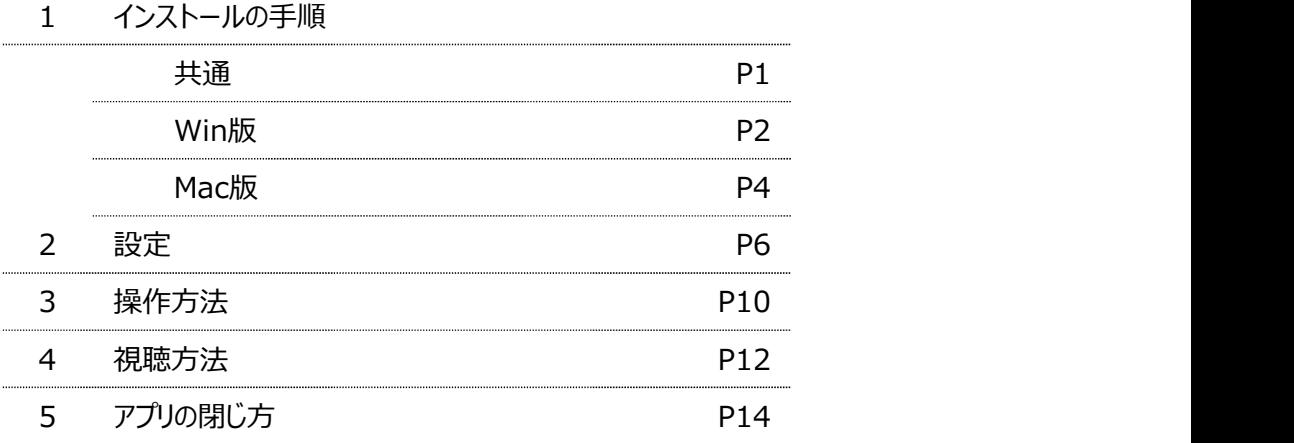

#### 1. AiSpaceインストールの手順 (共通)

1.運営事務局よりご案内のダウンロードサイトより、ご自身の端末に合わせて、Windows版か Mac版を選択してください。

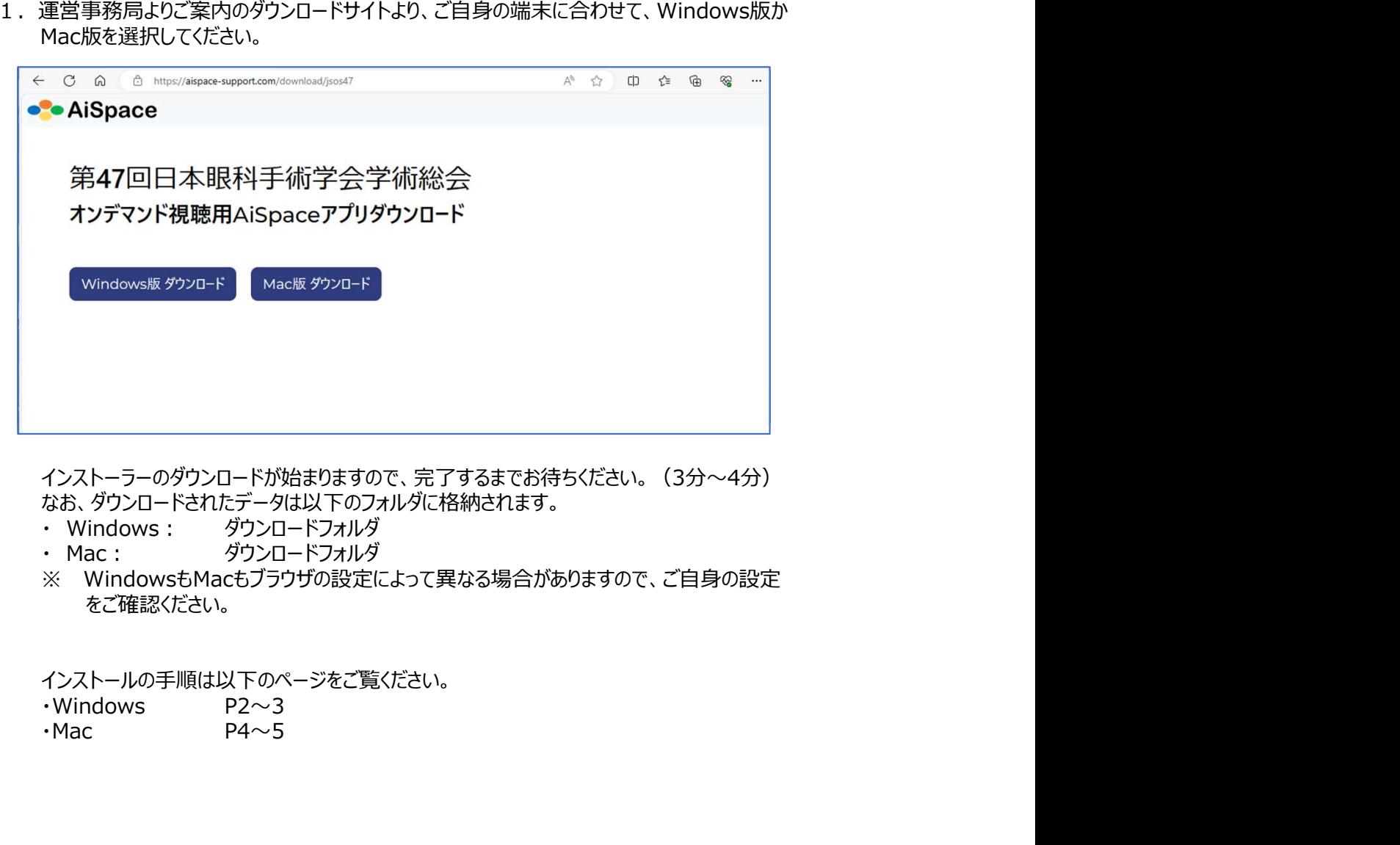

インストーラーのダウンロードが始まりますので、完了するまでお待ちください。(3分~4分) なお、ダウンロードされたデータは以下のフォルダに格納されます。

- 
- 
- をご確認ください。

インストールの手順は以下のページをご覧ください。

- 
- 

## 1. AiSpaceインストールの手順 (Win版)

2. ダウンロードされたインストーラーをダブルクリックします。

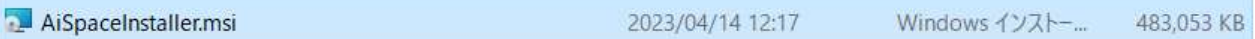

3. 下記のウィンドウが表示されれば、「次へ」をクリックします。

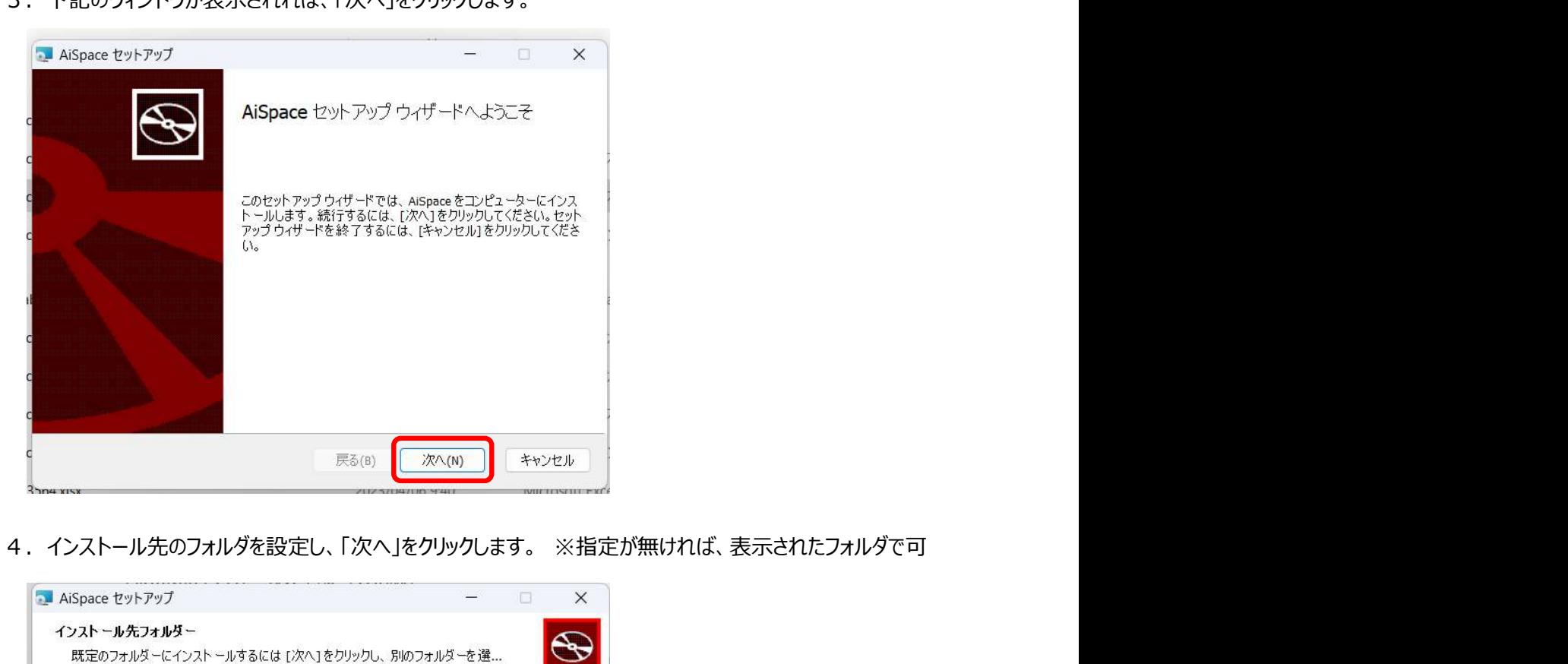

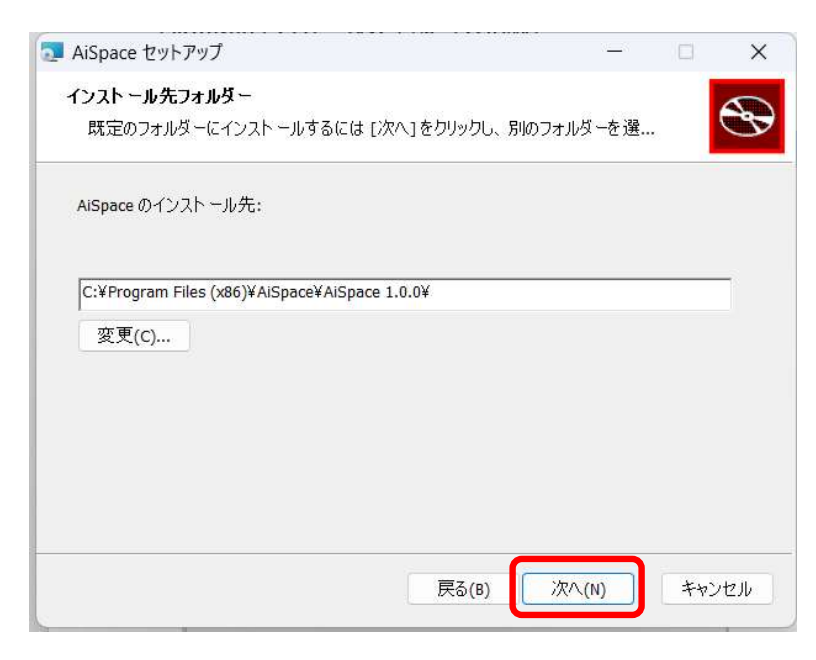

#### 1. AiSpaceインストールの手順 (Win版)

5.インストールの準備ができたことを知らせるウィンドウが開きますので、「インストール」をクリックします。

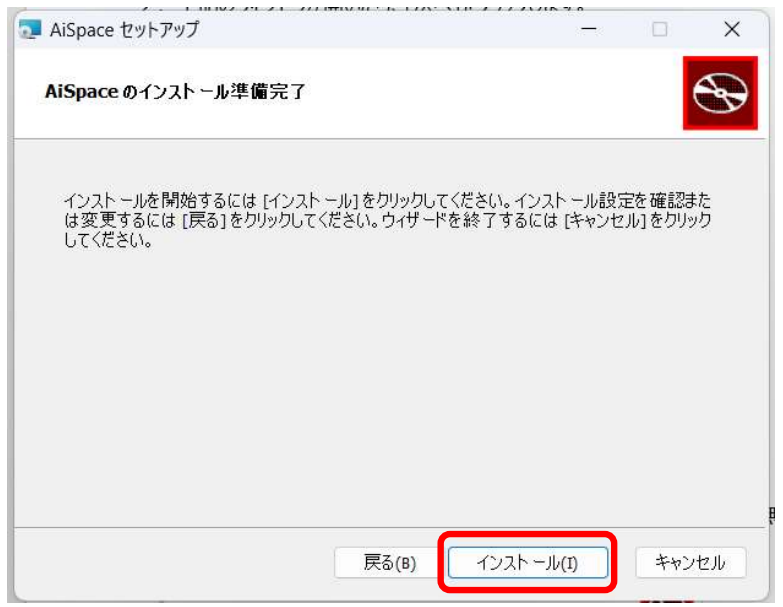

- 6.ユーザーアカウントの制御というウィンドウが開きます。「はい」をクリックして、インストールを実行してください。
- 7.インストール作業中の進行バーが表示されたウィンドウが開きますので、終わるまでそのままお待ちください。
- 8.インストールが完了すると、下記のウィンドウが表示されます。 「AiSpaceを起動する」のチェックボックスにチェックを入れて、「完了」をクリックするか、 「完了」をクリックして、ウィンドウを閉じ、デスクトップ上に作られたAiSpaceのショートカットをクリックしてアプリ を起動してください。

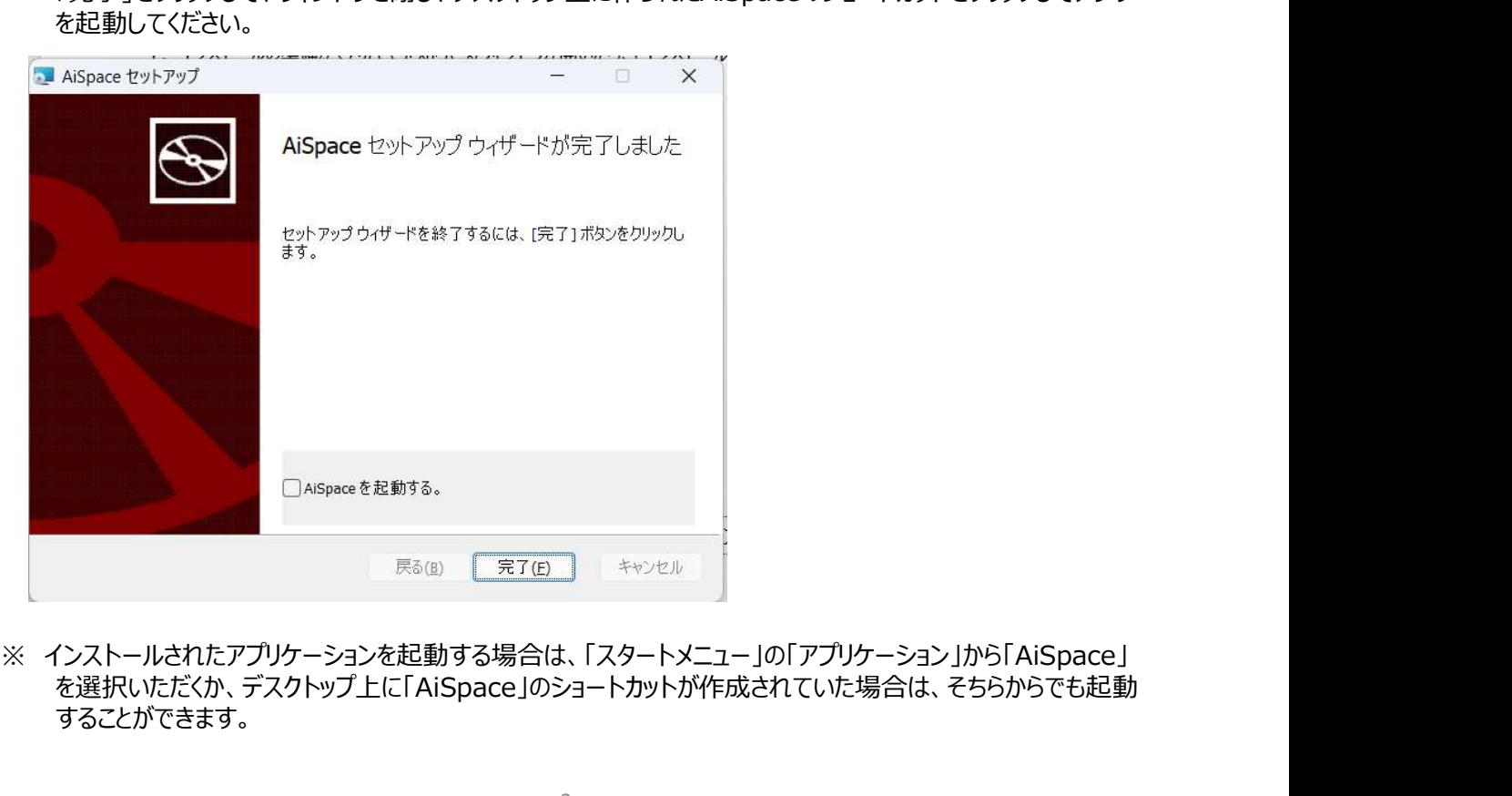

を選択いただくか、デスクトップ上に「AiSpace」のショートカットが作成されていた場合は、そちらからでも起動 することができます。

# 1. AiSpaceインストールの手順 (Mac版)

2. ダウンロードされたインストーラーをダブルクリックします。

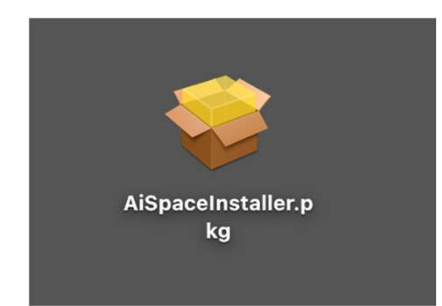

3.「続ける」をクリックします。

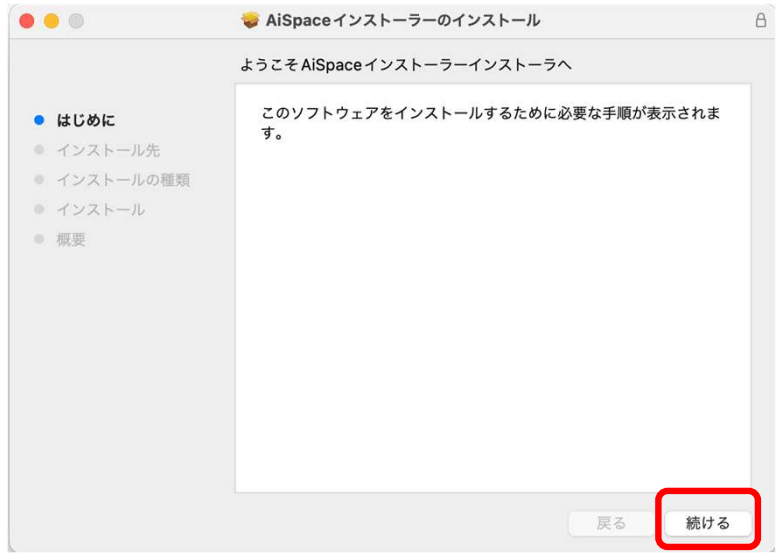

4.「インストール」をクリックします。

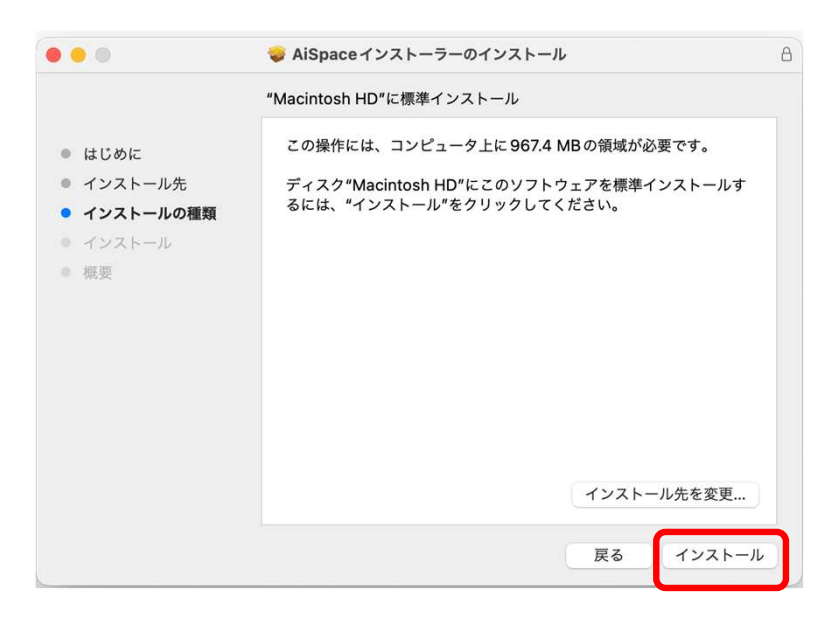

# 1. AiSpaceインストールの手順 (Mac版)

5.下記のウィンドウが開いたら「OK」をクリックしてください。

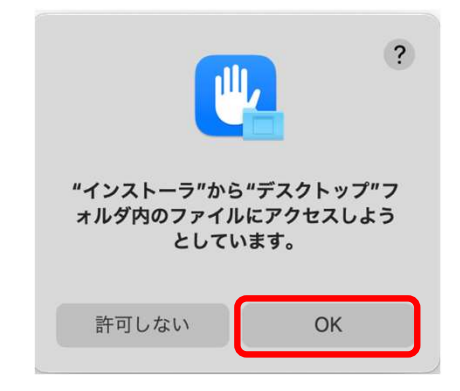

6.インストール作業中の進行バーが表示されたウィンドウが開きます。終わるまでそのままお待ちください。

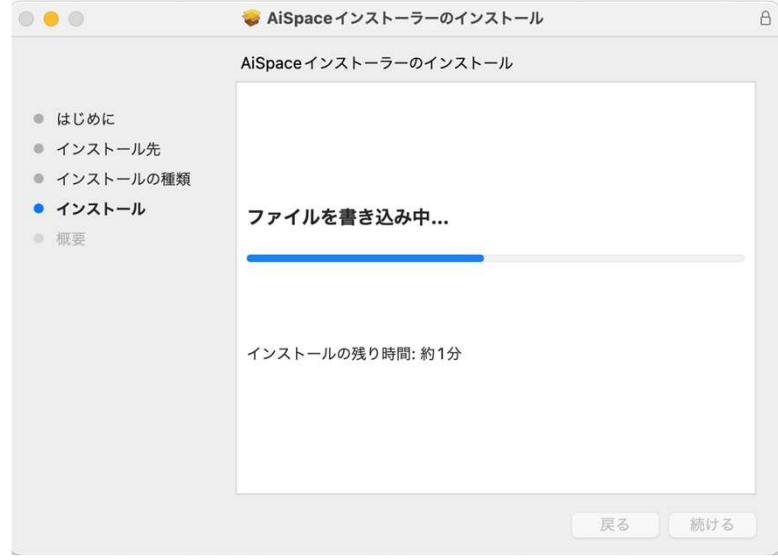

7.インストールが完了しました。「閉じる」をクリックします。

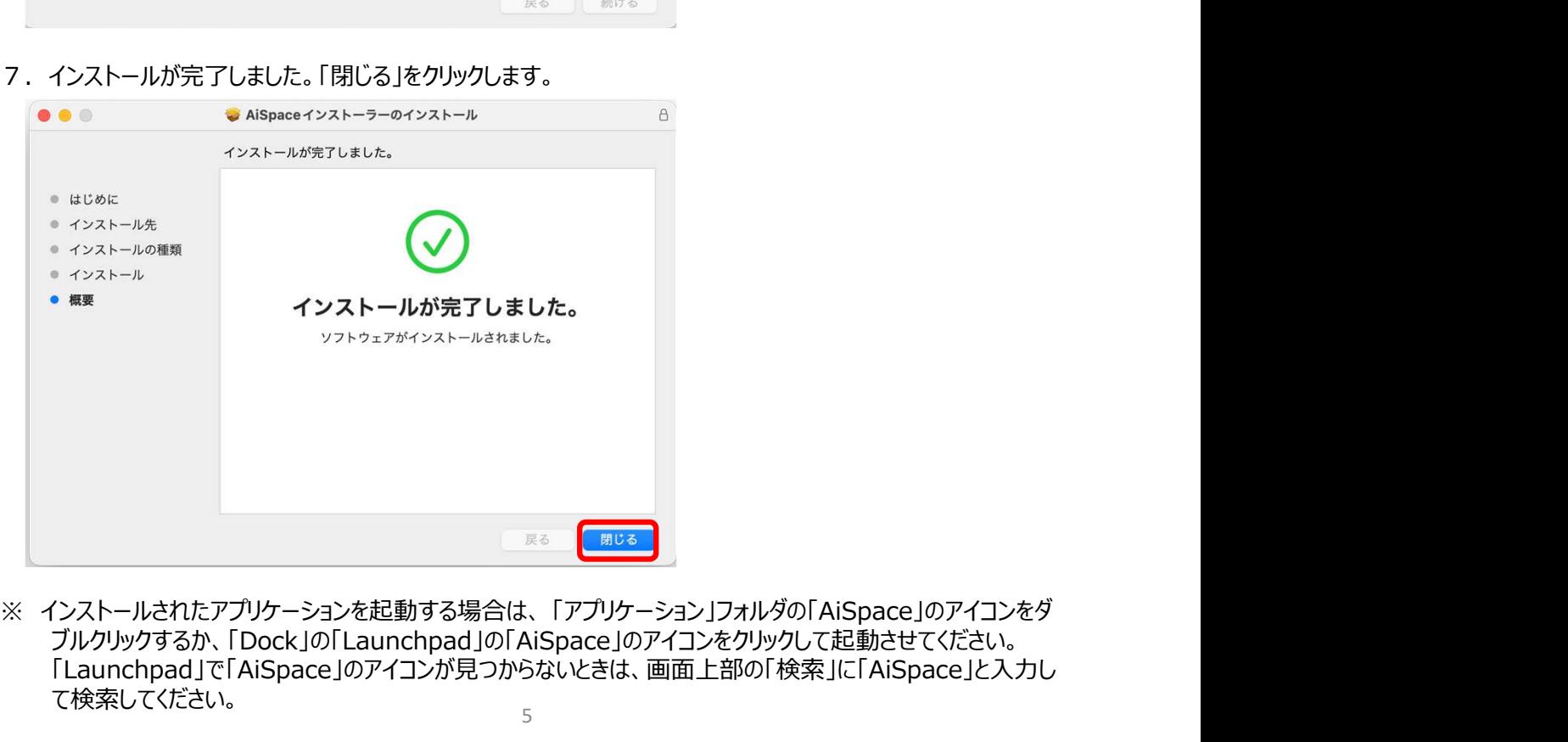

5 ブルクリックするか、「Dock」の「Launchpad」の「AiSpace」のアイコンをクリックして起動させてください。 「Launchpad」で「AiSpace」のアイコンが見つからないときは、画面上部の「検索」に「AiSpace」と入力し て検索してください。

1.アプリが立ち上がり、下記のウィンドウが表示されたら、「AiSpaceユーザー登録」をクリックしてください。

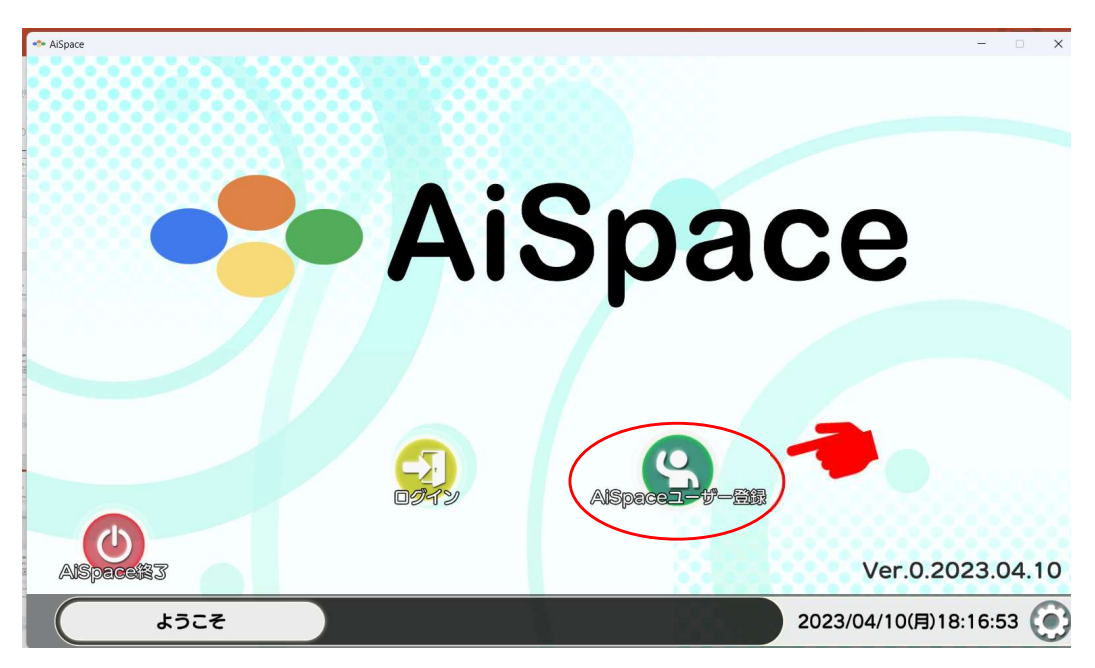

2.参加登録の際に入力したメールアドレスと、AiSpaceのログインに使用する任意のパスワードを入力し、利 用規約をご確認の上、「利用規約に同意する」のチェックボックスにチェックを入れ、「登録」をクリックしてくだ さい。 しょうしょう しょうしょう しょうしょう しょうしょう

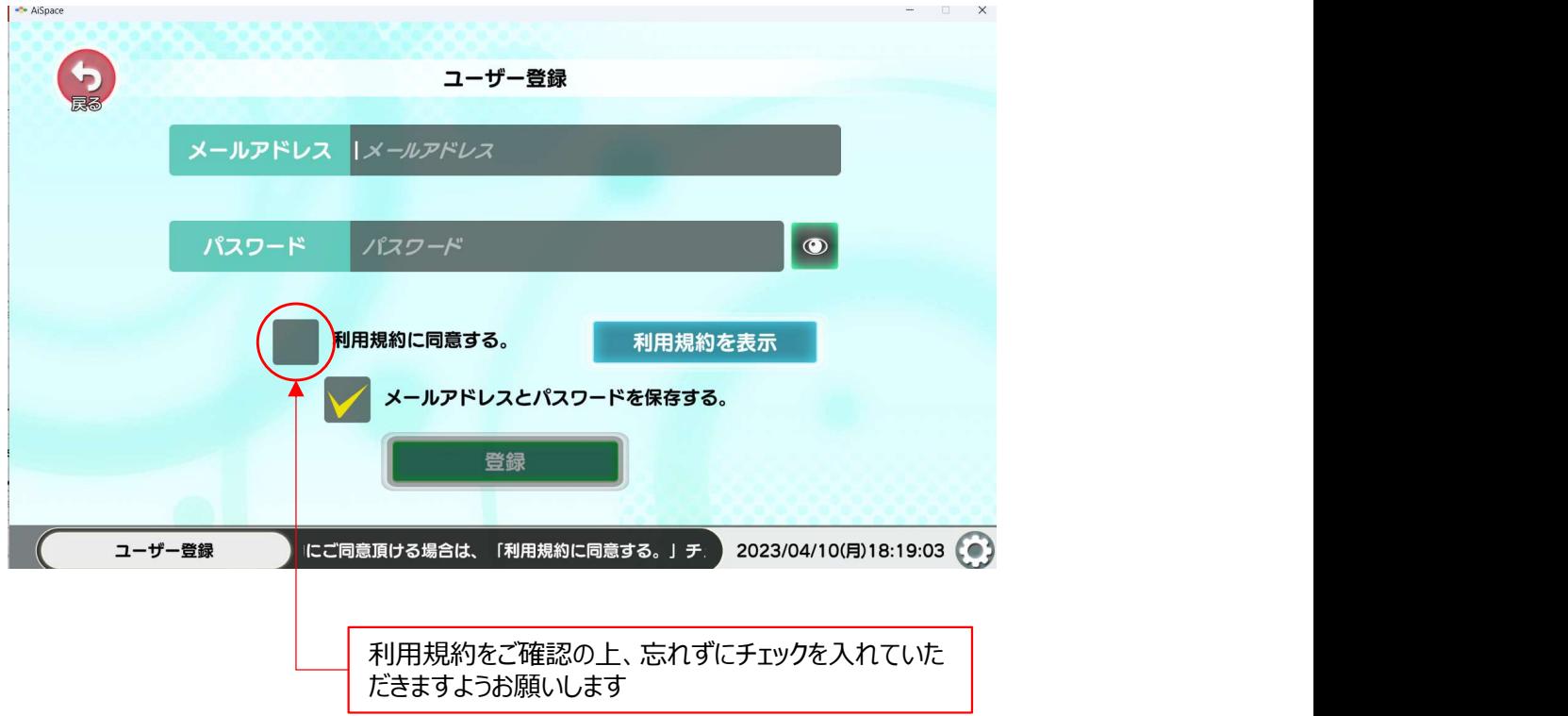

3.ユーザー登録を行うと、登録いただいたメールアドレスに「認証コード」が届きます。 認証コードを入力し、プロフィール作成画面に移行してください。

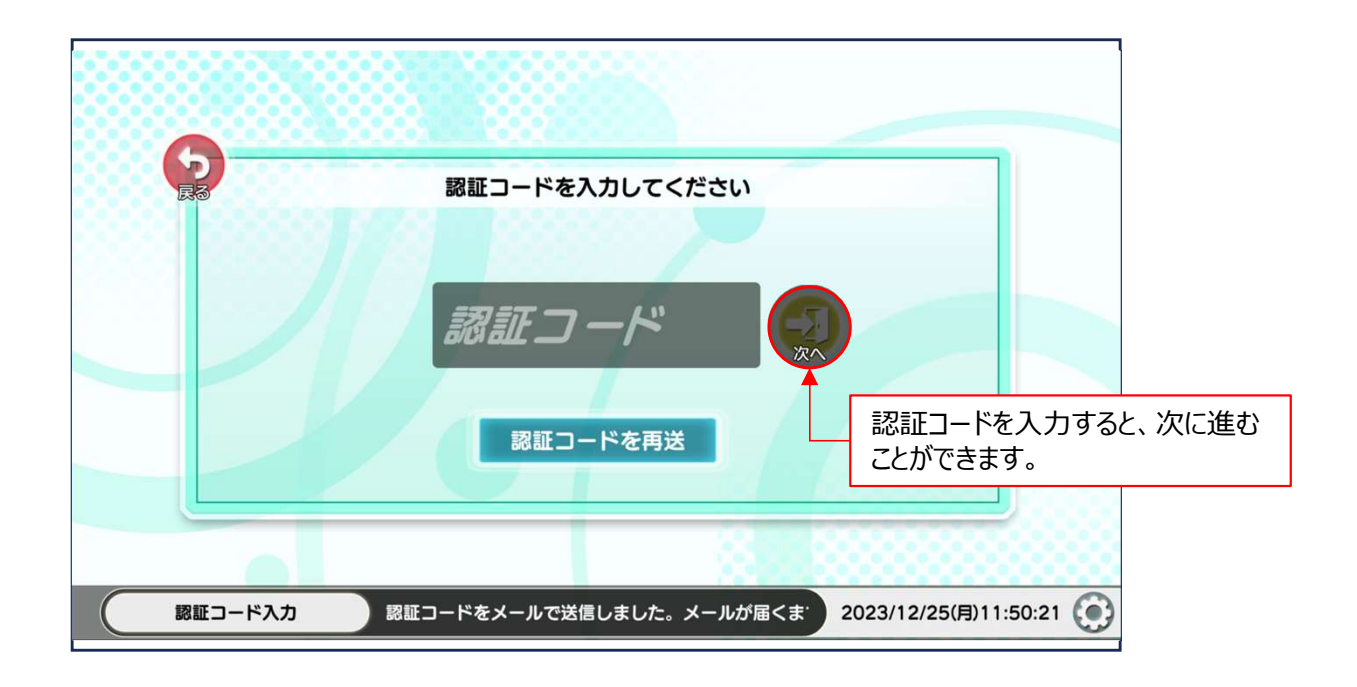

4.プロフィール画面が開きますので、氏名・所属・職種、会員番号、自己紹介を入力し、「決定」をクリックし てください。

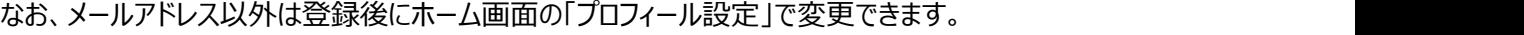

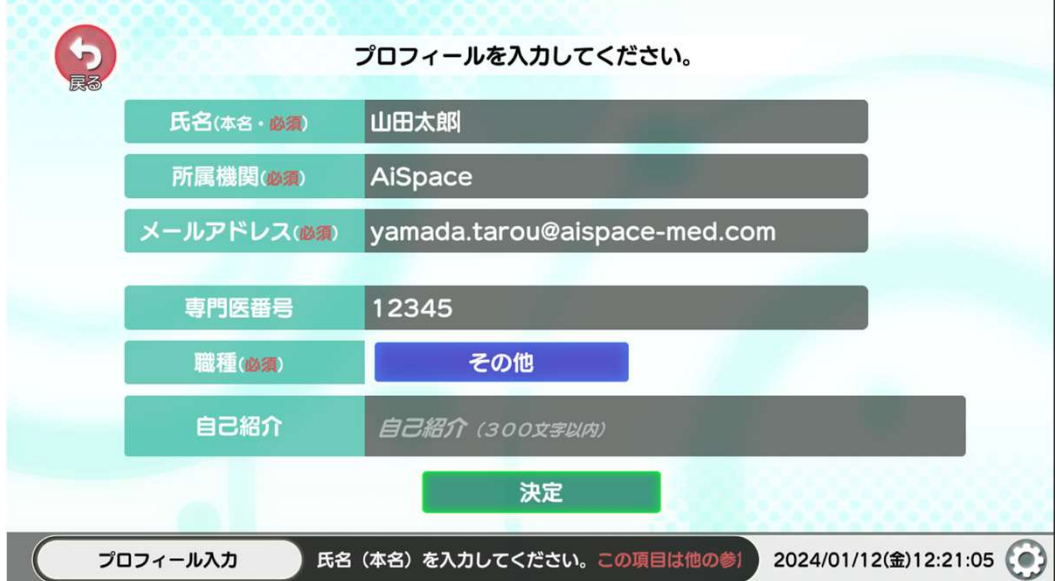

5.アバター設定のウィンドウが開きますので、先ずはアバターの年齢、性別からお好みのものを選択、設 定してください。

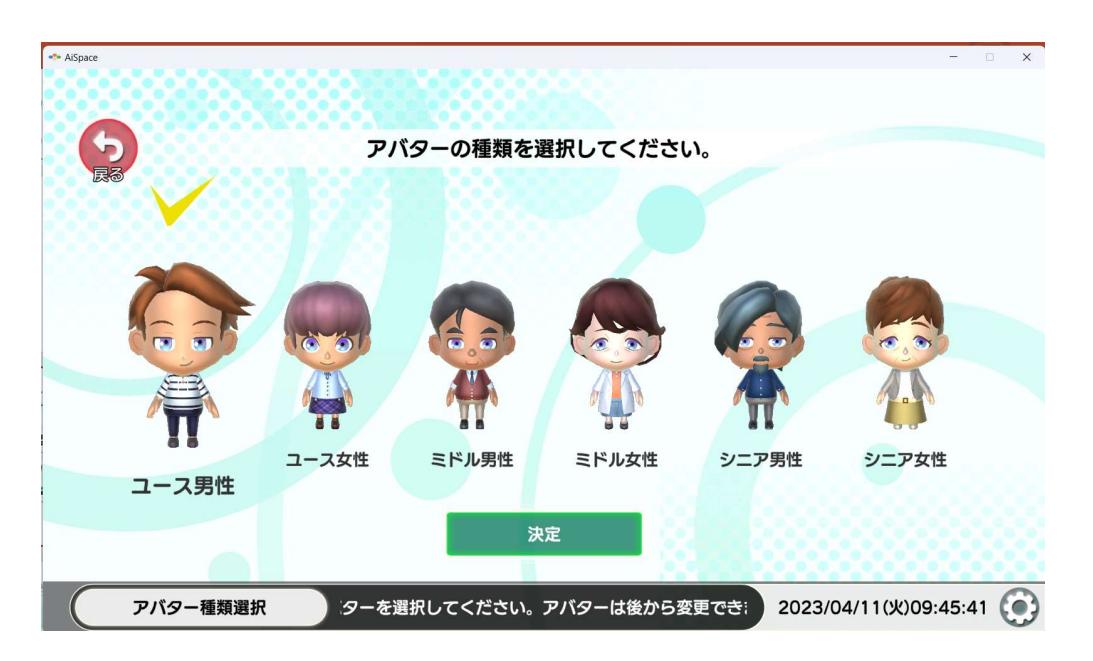

選択した年代で6種のパターンが表示されます。

アバターの顔のパーツ、衣装などは後からでも変更ができますので、お好みのベースとなるアバターを選 択してください。。

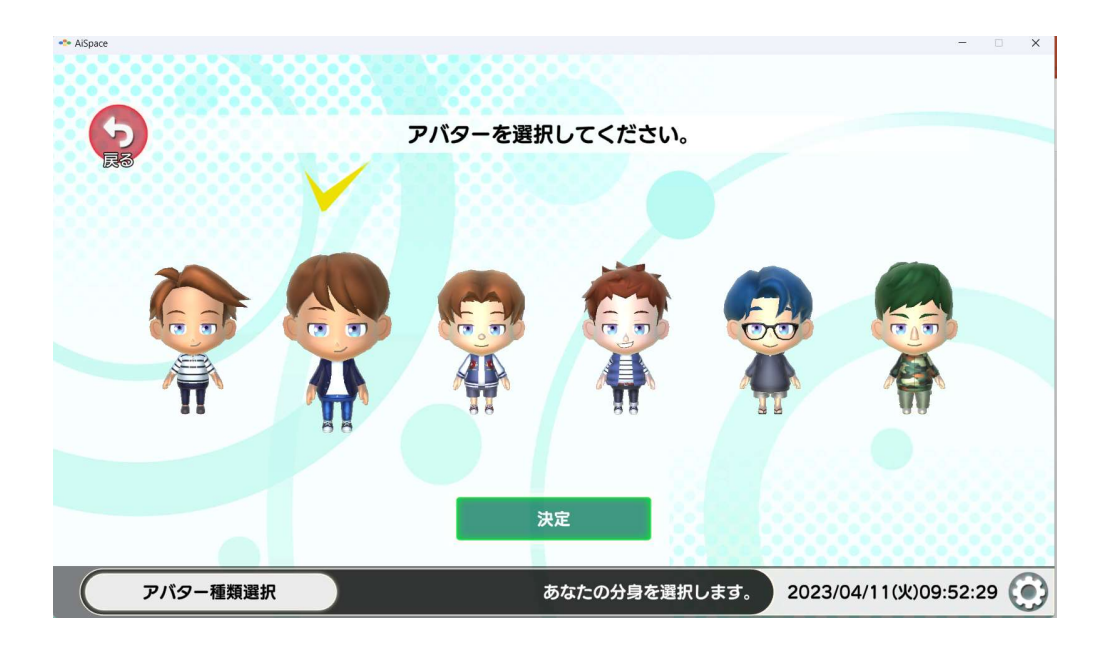

「決定」をクリックして、アバターの設定が終了するとともに、登録が完了し、ホーム画面に移行します。

6.ホーム画面では「プロフィールの編集」、「アバターの編集」で再設定ができます。この画面からAiSpaceへロ グインします。なお、不明なことは「ヘルプ」で確認できますので、お時間がある時にご覧ください。

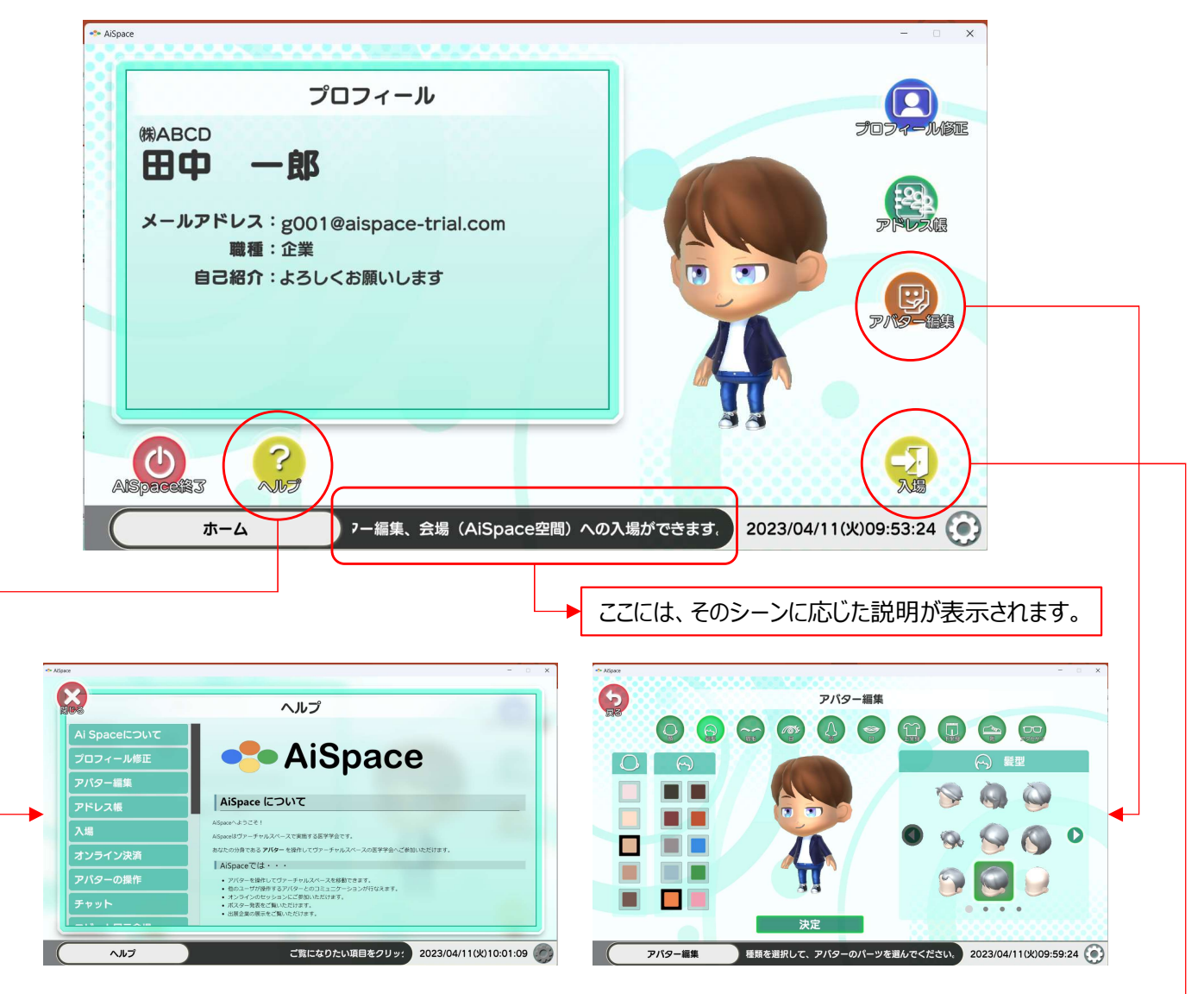

7. AiSpaceのシステムに入るため「入場」をクリックしてください。 次に以下の画面が表示されますので、「第47回日本眼科手術学会学術総会」をクリックしてください。

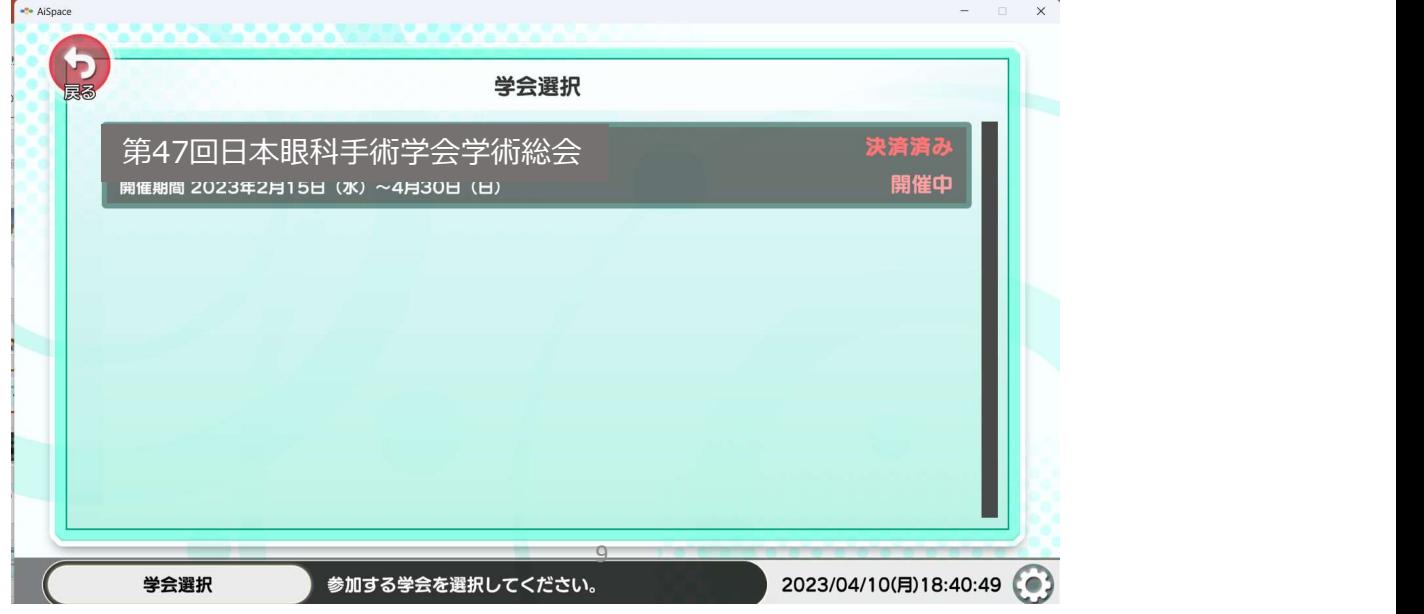

#### 3.操作方法(共通)

1.最初にご自身のアバターは「ロビー」のランダムな場所に出現します。右上の図は自分のいる場所を表示し ます。「ロビー」の奥にはセッション会場がありますが、オンデマンド時には扉は閉まっていますので、視聴する 場合は、「メニュー」から「タイムテーブル」で視聴したいセッションを選択してください。 3.操作方法(共通)<br>視聴方法の前に、簡単に操作方法のご説明します。視聴の手順はこの項の後でご説明します。 ( P13 )<br>1.最初にご自身のアバターは「ロビー」のランダムな場所に出現します。右上の図は自分のいる場所を表示し<br>ます。 「ロビー」の奥にはセッション会場がありますが、オンデマンド時には扉は閉まっていますので、視聴する<br>場合は、「メニュー |から「タイムテーブル |で視聴したいセッションを選択してください。

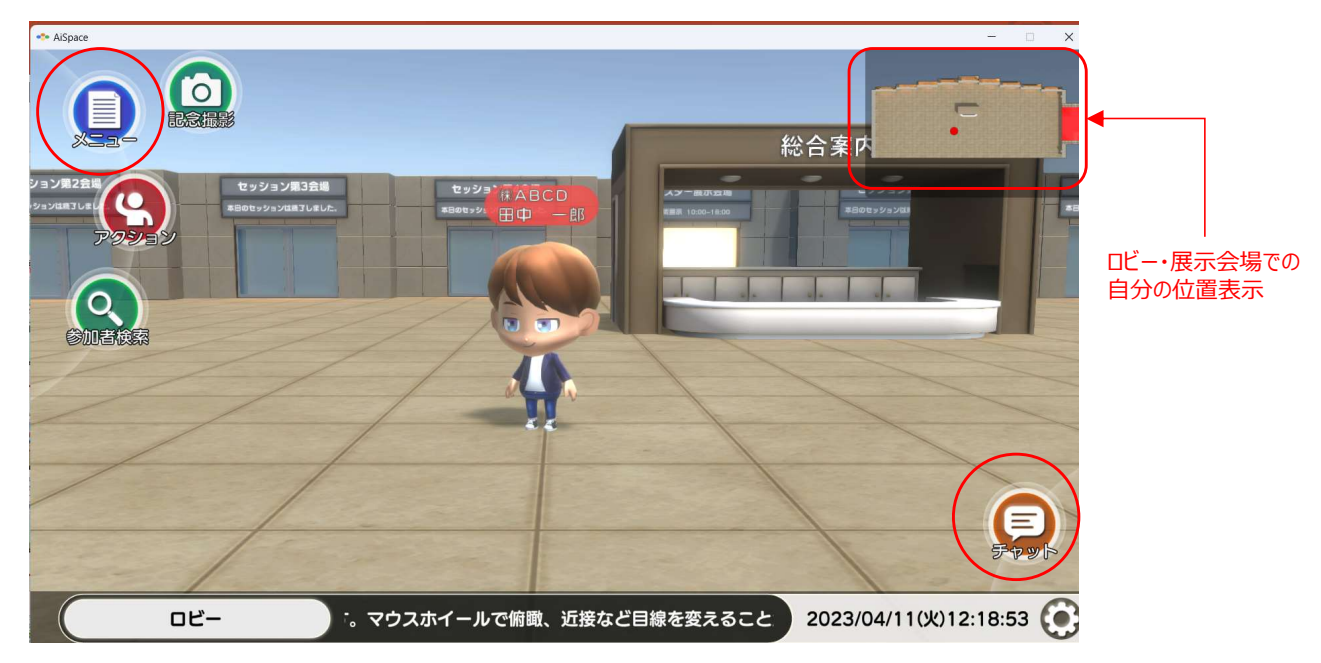

2.メニューやヘッダーの説明はそのシーンでできることを表示してます。 なお、アバターの移動は進行方向にマウスをクリックして移動する方法とカーソルキー「←↑↓→」を使う 方法があります。 進行方向のカメラの視点はマウスホイールで切り替えができます。

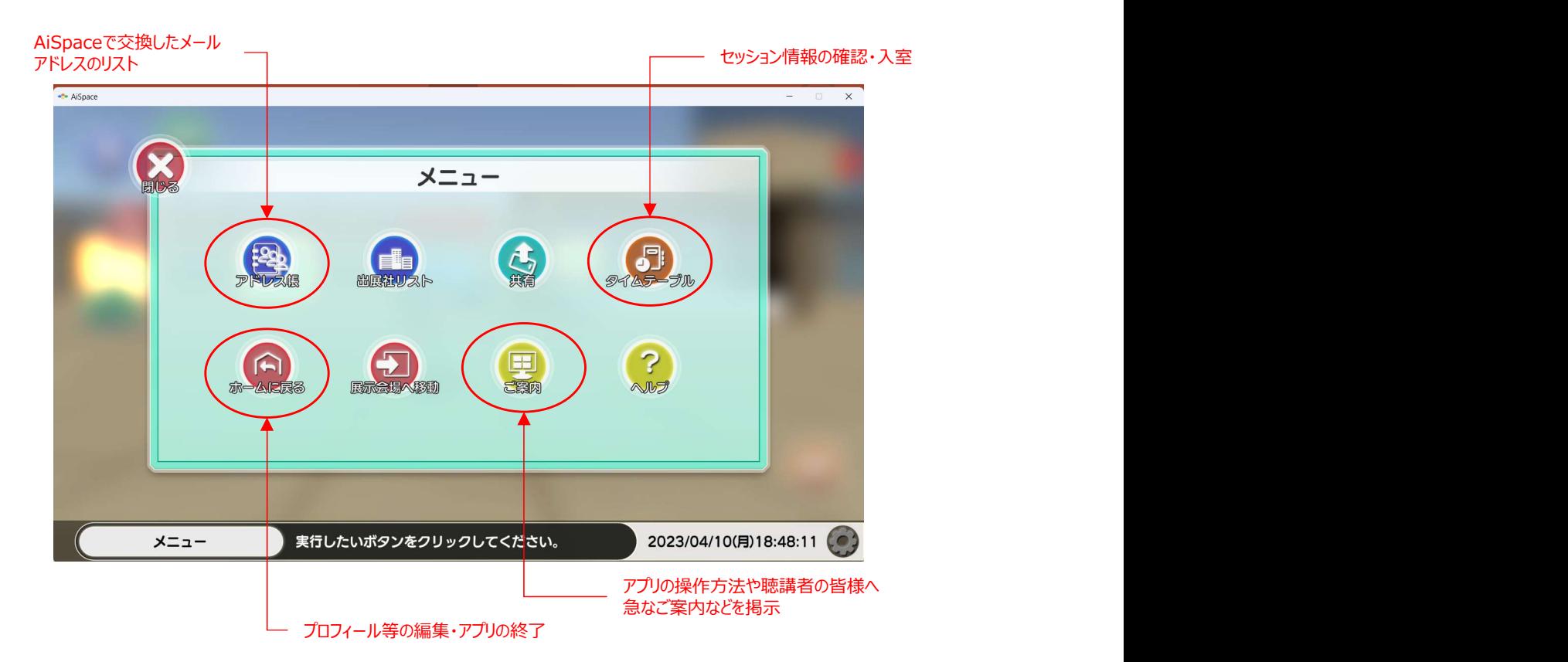

## 3.操作方法(共通)

3.ヘッダの右下の歯車のアイコンは「設定」ボタンです。 クリック音、解像度など各種設定が行えます。なお、各シーンで表示される項目が変わりますので、ご確 認ください。

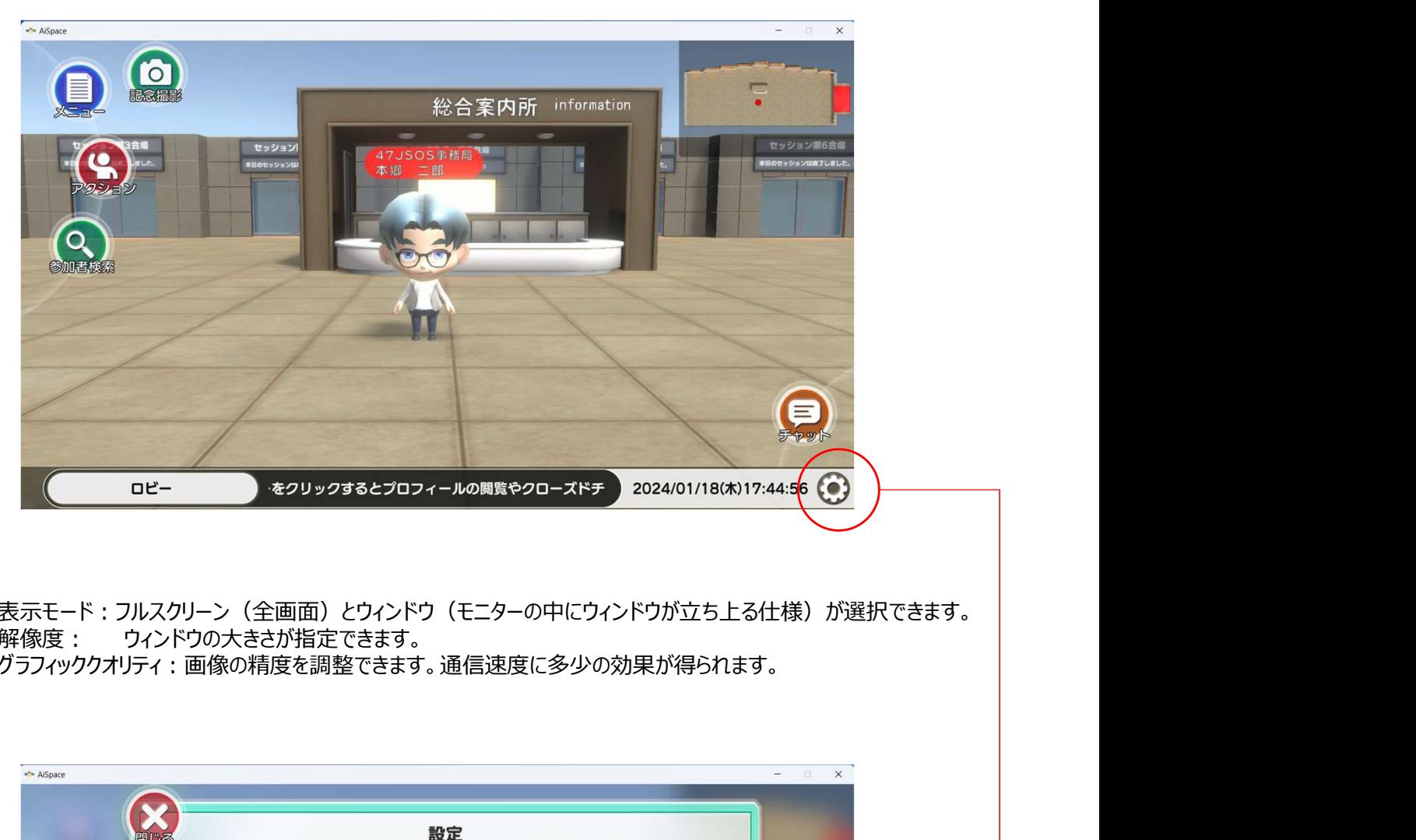

表示モード:フルスクリーン (全画面) とウィンドウ (モニターの中にウィンドウが立ち上る仕様) が選択できます。 解像度: ウィンドウの大きさが指定できます。

グラフィッククオリティ:画像の精度を調整できます。通信速度に多少の効果が得られます。

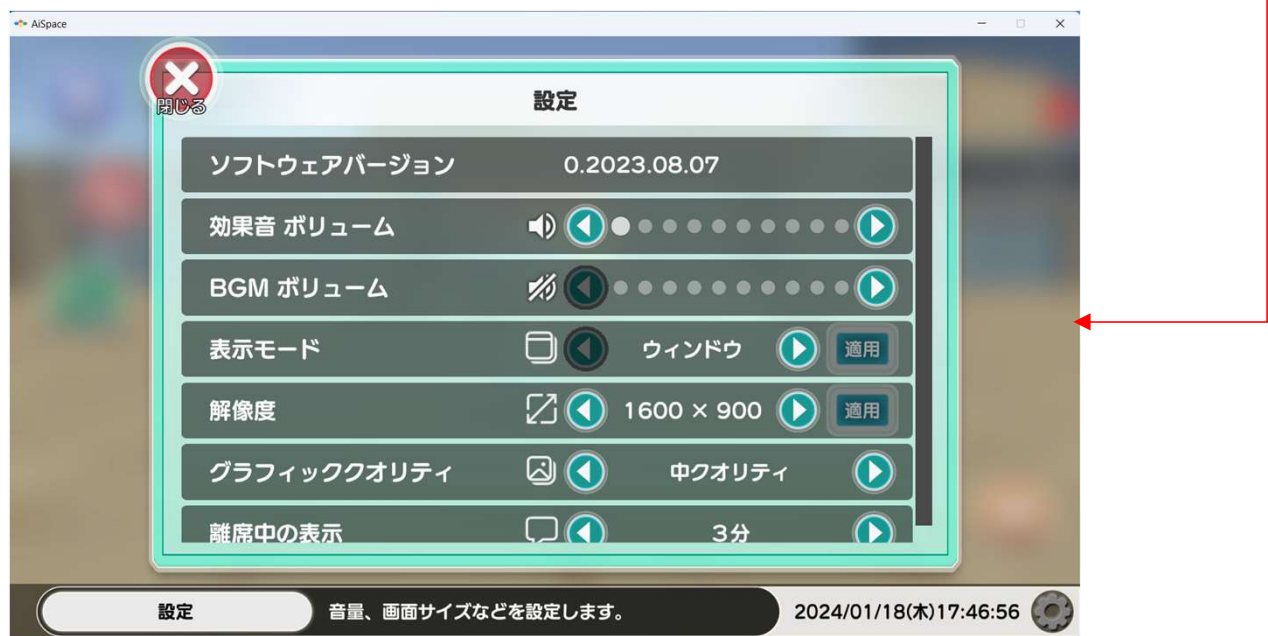

### 4. 視聴方法 (共通)

1.講演データの視聴方法について

このたびの総会のオンデマンド配信では、特別講演・招待講演・総会長企画・シンポジウム・教育セミ ナー・視能訓練士プログラム・ナーシングプログラム・インストラクションコースが視聴できます。

AiSpaceで視聴する場合は、「メニュー」から「タイムテーブル」を呼び出し、視聴したいセッションを選択し てください。

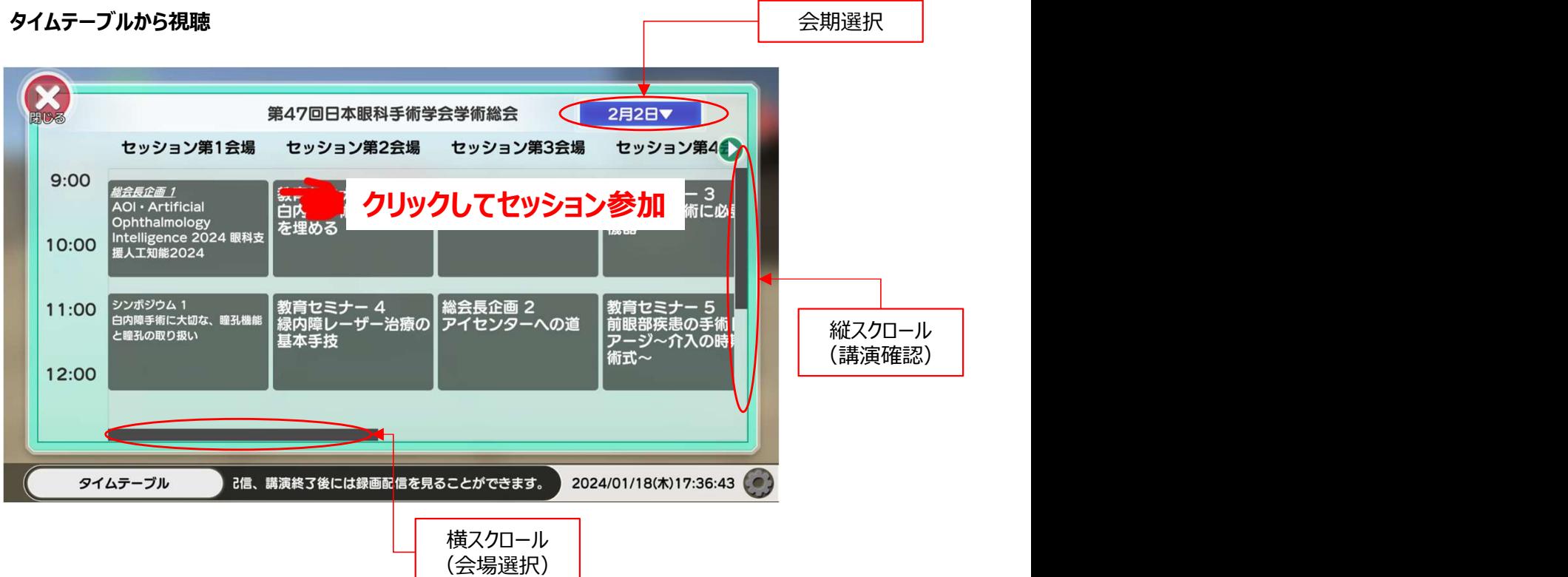

#### 4. 視聴方法 (共通)

2.講演データの視聴方法について 視聴画面は下記のようになっております。 なお、一旦、会場を退出すると初めから視聴することになりますので、予め、ご了承ください。 単位申請のための視聴ログ(入室・退室)は自動で記録しております。

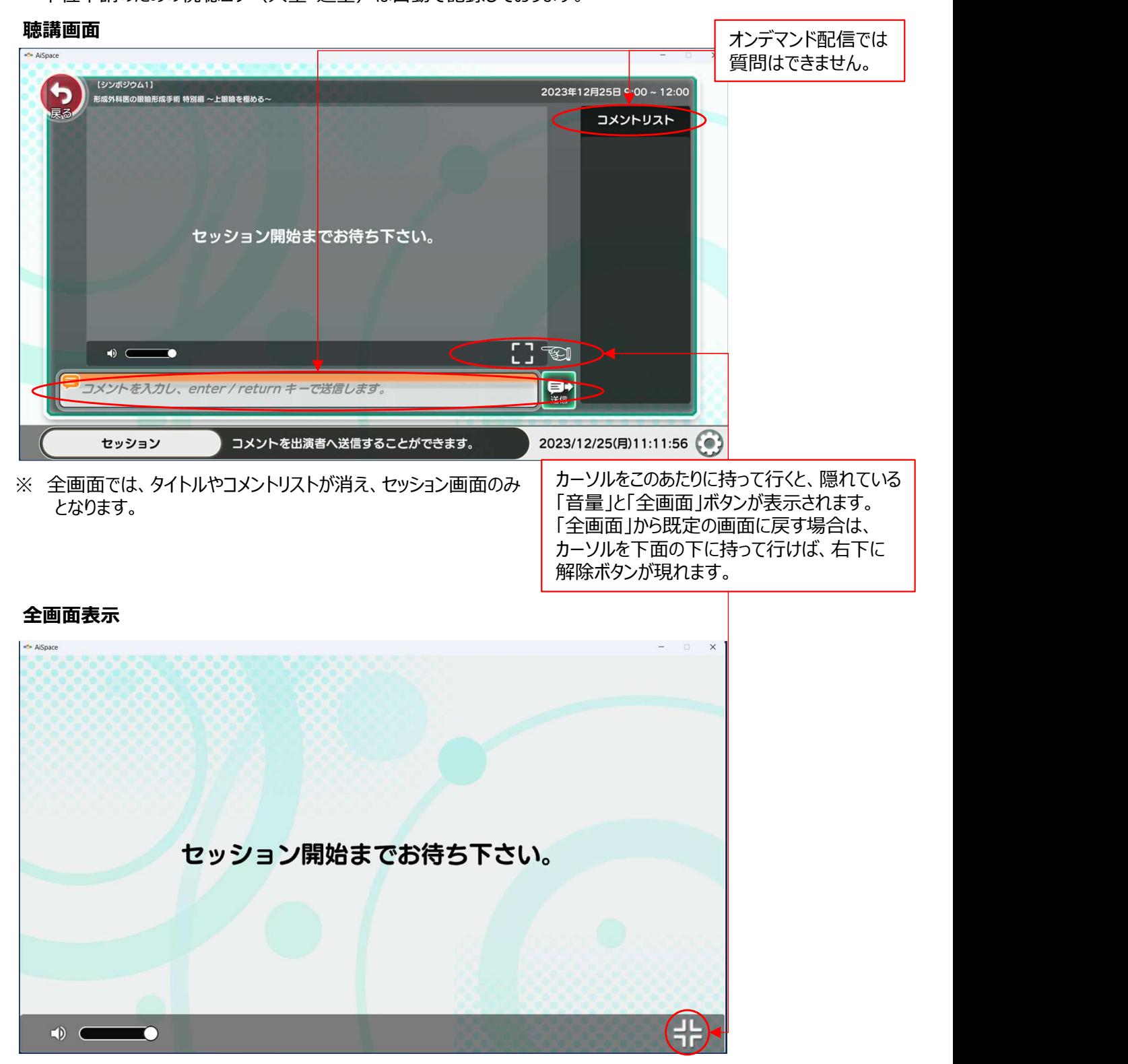

※ 聴講を終了すると、アバターはロビーに戻されます。引き続き、聴講する場合は同じ手順で行ってください。 アプリを終了する場合は、次のページでご説明します。

# 5.アプリの閉じ方(共通)

1.アプリを終了する場合は、ホーム画面の「AiSpace終了」をクリックするか、ウィンドウモードの場合は、ヘッ ダーの「×」マークをクリックすれば閉じることができます。 ※Windowsは右端、Macは左端にあります。

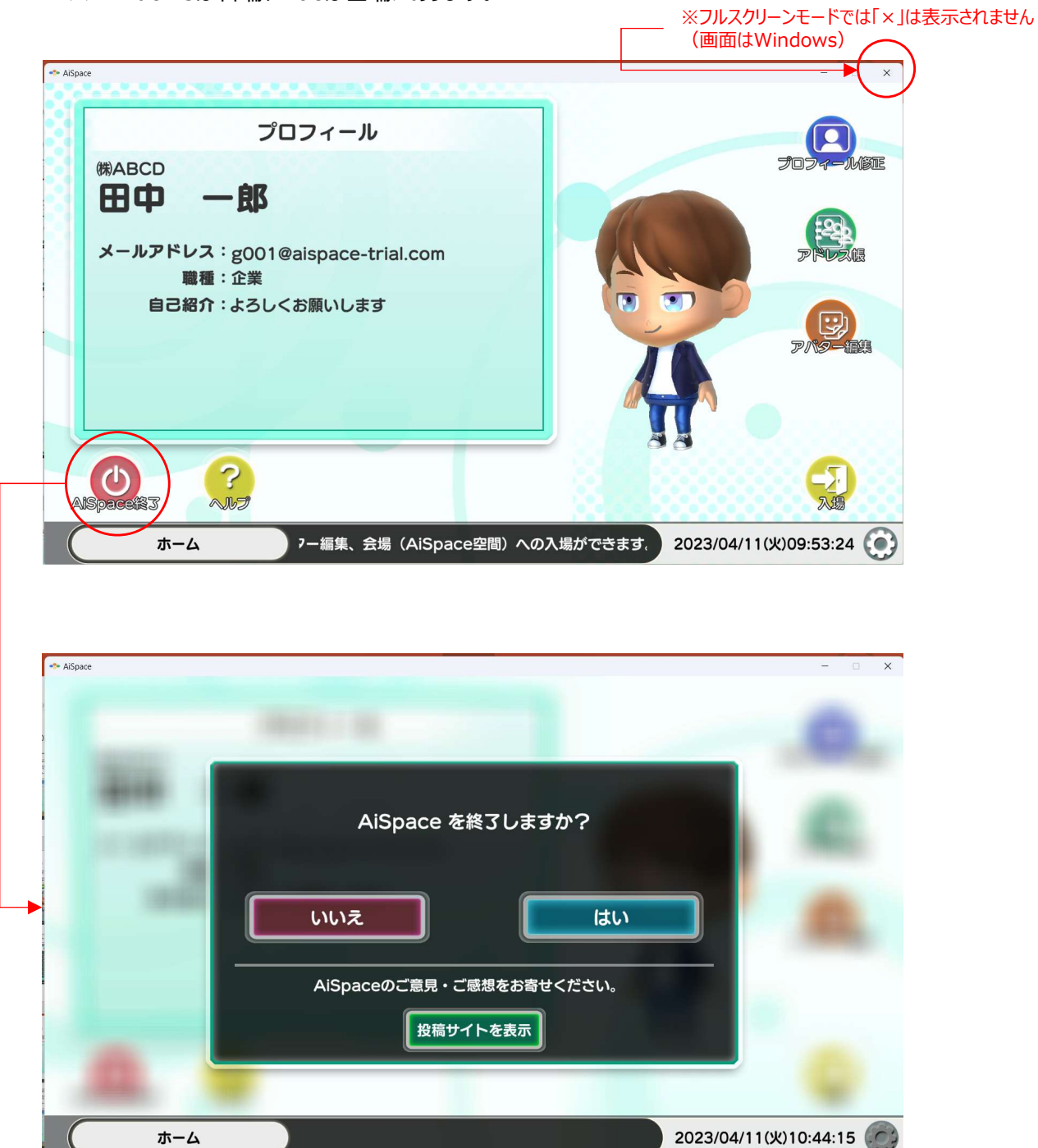

インストールから初歩的な操作の説明は以上となります。 アバターの操作は、ヘッダー部の説明表示やヘルプを参考にしながら、まずはご自身の直感で操作して みてください。